# **GlucoManagerTM Pro Software**

**User's Guide**

1

# **Table of Contents**

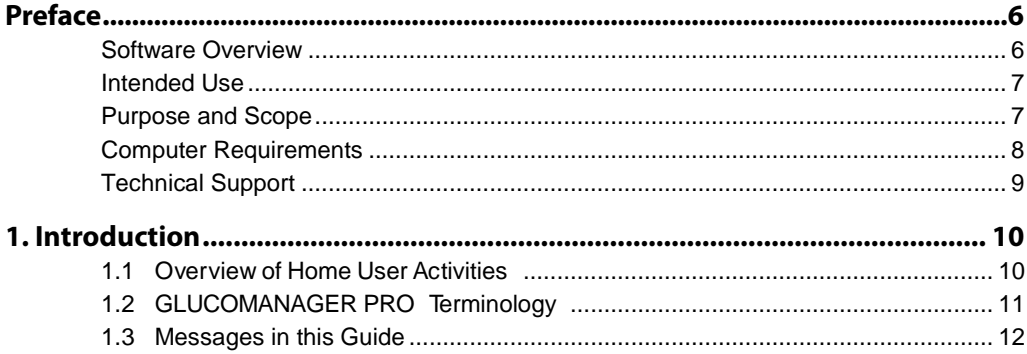

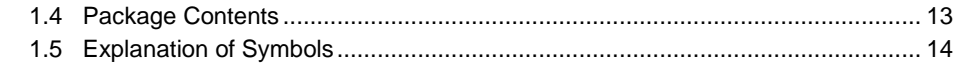

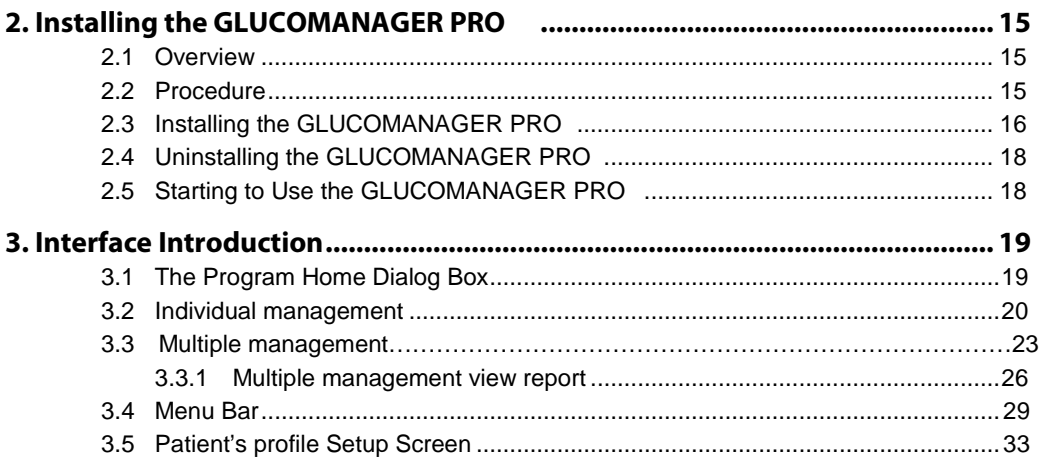

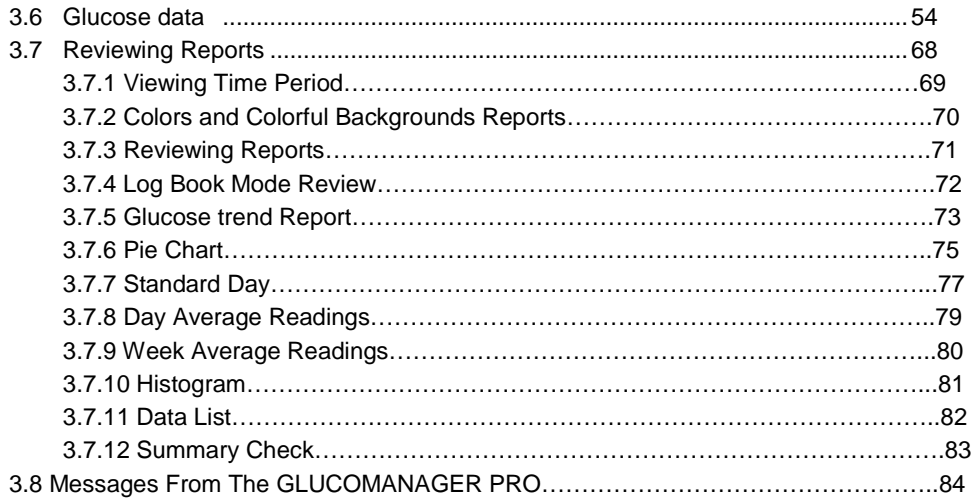

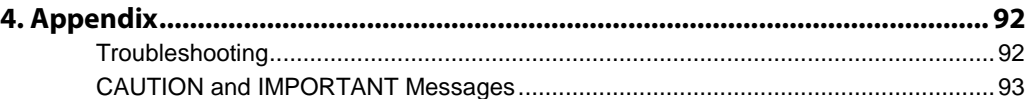

# **Preface**

# **Software Overview**

The **GlucoManagerTM Pro Software** is a versatile tool. It allows you to be more informed, and in turn, make more healthy lifestyle choices.

The **GlucoManagerTM Pro Software** tracks diabetes related health information including graphs, charts and reports. It can help both patients and healthcare professionals (HCP) evaluate needs for a diabetes health management program.

The GLUCOMANAGER PRO allows you to Download test results from supported glucose meters. The GLUCOMANAGER PRO displays trends and patterns in glucose readings.

# **Intended Use**

The **GlucoManagerTM Pro Software** is intended for use at home and clinical settings to aid people with diabetes and their healthcare professional in the review, analysis and evaluation of blood glucose test results to support effective diabetes management. This device is not intended to provide any diagnosis based upon patient results.

## **Purpose and Scope**

This User's Guide provides computer, installation and configuration information. It also includes steps for downloading and importing data for viewing reports, so that you can share information via the **GLUCOMANAGER PRO** . This guide also provides instructions for managing system data integrity, troubleshooting and obtaining technical support.

# **Computer Requirements**

The following are the minimum requirements for the GLUCOMANAGER PRO operation.

Operating systems: Microsoft® Windows® 7 Microsoft® Windows® Vista Microsoft® Windows® XP Intel Pentium II 300 MHz CPU or higher 32 Megabytes (MB) or greater of RAM COM port

The following components are needed or recommended for the optimal use of GLUCOMANAGER PRO features:

- Internet connection
- E-mail account
- 1024 x 768 resolution monitor

- The best DPI is 96.

# **Technical Support**

Please contact Customer Care if you need assistance with this User's Guide or the GLUCOMANAGER PRO .

- The toll-free phone number is 866-994-3345 in the USA.
- Customer Care is available 10 hours per day, Monday-Friday from 8:00 a.m. to 6:00 p.m.(Eastern Standard Time).

# **1. Introduction**

The **GLUCOMANAGER PRO** allows you to take a more informed role in managing diabetes by acting as a data management tool. This section introduces the **GLUCOMANAGER PRO** features, installation options, user roles and activities, terminology and day-to-day procedures. All users should read this section to understand key features, capabilities and different ways that you can use the **GLUCOMANAGER PRO** .

#### **1.1 Overview of Home User Activities**

The **GLUCOMANAGER PRO** allows you to download, record, store, analyze and share important health information.

The following is an overview of typical, routine use of the **GLUCOMANAGER PRO** for home users:

- Download test results from your blood glucose meter to the GLUCOMANAGER PRO .
- View graphs, charts and reports. It will help you understand and track the progress for your health management plan.

# **1.2 GLUCOMANAGER PRO Terminology**

The following terms are used in the GLUCOMANAGER PRO and this User's Guide:

#### **Individual management**

Personal use or Healthcare Provider could use this function to monitor specific patient's glucose data.

#### **Multiple management**

Doctor, Nurse or Healthcare Provider: use this version if you have multiple patient or consumers you will be monitoring.

#### **Data –**

Information recorded by any supported medical device and downloaded to the GLUCOMANAGER PRO .

#### **Profile**

Personal and medical information recorded by (or for) a patient.

#### **Reports –**

Reports are charts, graphs, and tables generated by the **GLUCOMANAGER PRO** .

# **1.3 Messages in this Guide**

**CAUTION** and **IMPORTANT** messages are included throughout this User's Guide. These messages warn you to pay careful attention to specific instructions for using the GLUCOMANAGER PRO . Before using the GLUCOMANAGER PRO II, read each message included in the GLUCOMANAGER PRO User's Guide. Always seek the advice of a HCP before making any change in your lifestyle or use of medication.

**CAUTION** and **IMPORTANT** messages have a very specific meaning. The following list explains the meaning and purpose of each:

**CAUTION** indicates possible hazards that can cause harm to yourself, or to your patients. **IMPORTANT** indicates that inconvenience to you may result if you do not follow instructions.

# **1.4 Package Contents**

The **GlucoManagerTM System (GLUCOMANAGER PRO )** includes the following accessories. • **GlucoManagerTM** CD:

- Installation Software
- Electronic files for the following:
	- User's Guide
	- Readme File
- A **GlucoManagerTM** interface cable for connecting a meter to your computer.

#### **Note:**

- 1. A software driver will either need to be installed on the device or installed on your computer.
- 2. The software driver enables **GDMS** to recognize the new device so that data transfer can take place.

2. Installing the GLUCOMANAGER PRO

This section provides details to operate the GLUCOMANAGER PRO .

### **2.1 Overview**

Before installing the GLUCOMANAGER PRO CD, please read the User's Guide first.

### **2.2 Procedure**

#### **Before you install the GLUCOMANAGER PRO**

- Verify computer requirements as listed in the Preface.
- Save all information and close all running applications.

#### **Note:**

- 1. Please have your CD available.
- 2. If you want security access, please set up your user code in your computer.

# **2.3 Installing the GLUCOMANAGER PRO**

These steps correspond to the GLUCOMANAGER PRO installer dialog boxes, which provide additional instructions.

Step 1. Start the installer.

- Insert the CD-ROM into the drive. (Most computers start installation automatically.)
- Or double-click the GLUCOMANAGER PRO installer file. (GlucoManagerTM\_Setup.exe)
- Step 2. Welcome Page –

Read the welcome page. Click **Next** to continue or **Cancel** to quit.

Step 3. Select Destination Location –

Verify the installation folder. We recommend that you keep the preselected folder. ( If required, click **Browse** to select another folder.) Click **Next**.

Step 4. Select Start Menu Folder–

Verify the installation folder. We recommend that you keep the preselected folder. (If

required,click **Browse** to select another folder.) Click **Next**.

Step 5. Select Additional Tasks –

Create a desktop icon or a quick launch icon. Click **Next**.

Step 6. Ready to Install–

Select the installation version – **Healthcare Professional** or **End-User**.

Click **Install** to proceed. Alternatively, click **Back** to make changes in previous dialog boxes. Or click **Cancel** to stop the installation.

Step 7. Success Message –

Installation is complete. Click **Finish** to exit setup.

Step 8. The GLUCOMANAGER PRO icon is placed on your desktop and in your **Start Menu**.

## **2.4 Uninstalling the GLUCOMANAGER PRO**

Step 1. Click **Start** > **Program file** > **GlucoManagerTM** > **uninstall**. Step 2. Click **OK** to uninstall. Or click **Cancel** to stop uninstall.

# **2.5 Starting to Use the GLUCOMANAGER PRO**

After successfully installing the GLUCOMANAGER PRO , you can start to run the software.

Step 1. Please turn on your meter.

Step 2. Connect your meter and the computer through the interface cable.

Step 3. Insert the interface cable into the computer's COM port. (USB PORT)

Step 4. If the GLUCOMANAGER PRO proceeds to auto-run, you can click any buttons on the program home page.

Step 5. If the GLUCOMANAGER PRO doesn't proceed to auto-run, you can costart> My computer>

# **3. Interface Introduction**

# **3.1The Program Home**

### **To check personal or specific patient's profile, glucose data, reports or download data from personal use meter.**

Click on Individual management button, it will take you to individual management function.

# **To download multiple patients' glucose data or have a quick view multiple patients' glucose summary report.**

Click on multiple management button, it will take you to multiple management function

**D**. GLUCOMANAGER<sup>TM</sup>

о

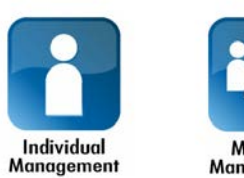

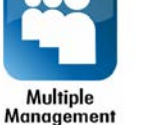

### **3.2. Individual management**

When you start using Individual management function, the screen shows three different functions. They are labeled **Download, View Report, Add/Edit.** Clicking on any of the three icons will activate the desired function. A description of each function follows:

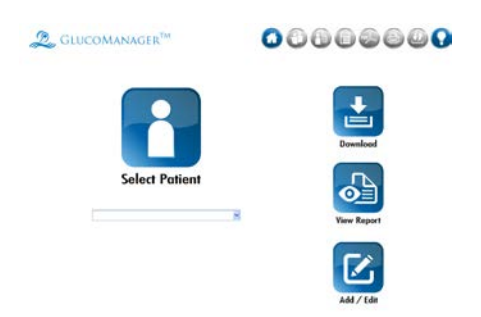

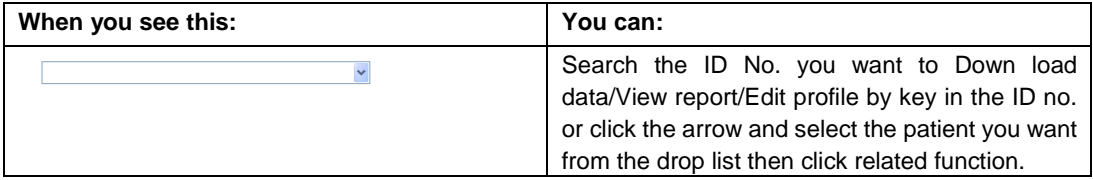

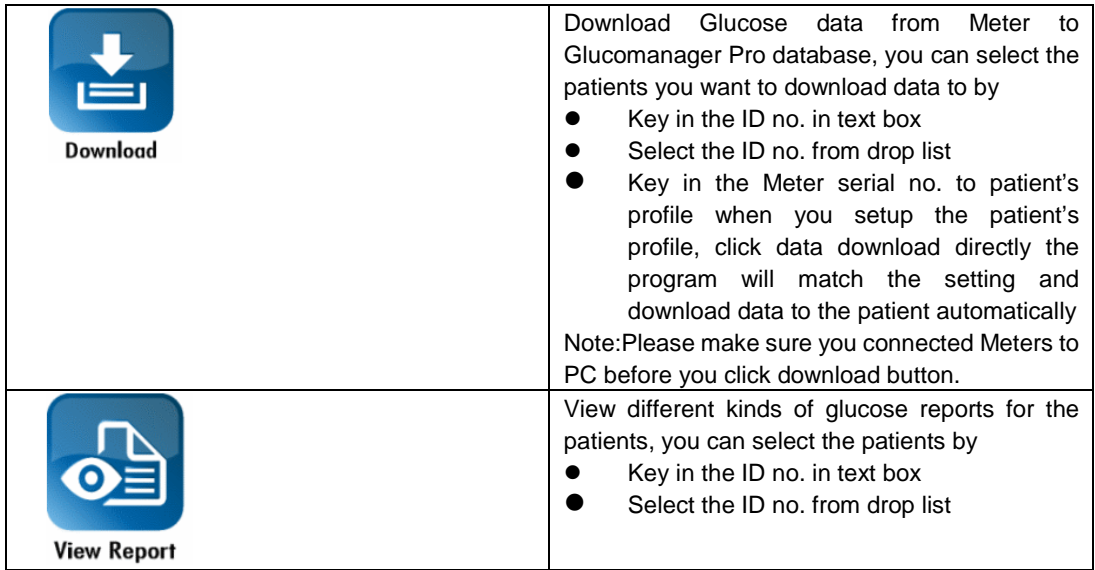

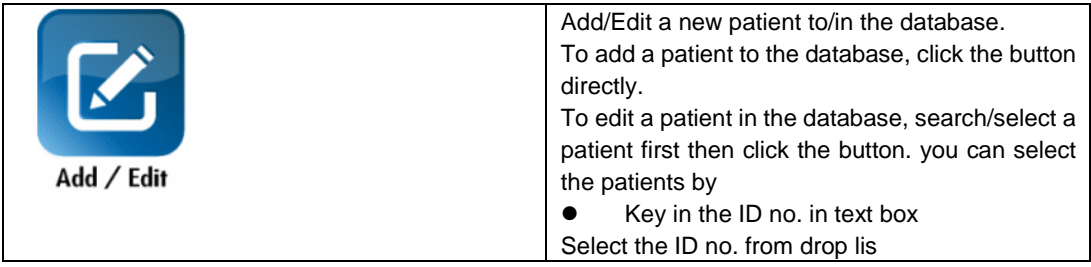

### **3.3 Multiple management**

When you start using Multiple management function, the screen shows two different functions. They are labeled **Download, View Report.** Clicking on any of the three icons will activate the desired function. A description of each function follows:

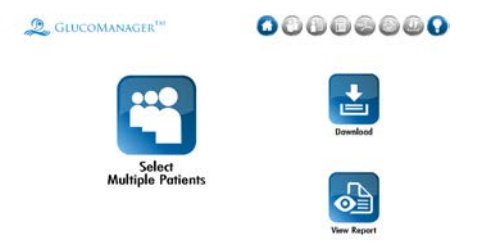

# **Explanation of Icons**

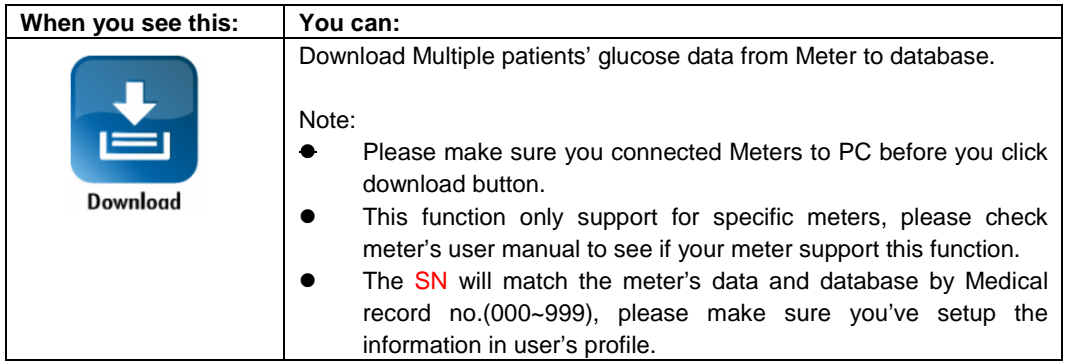

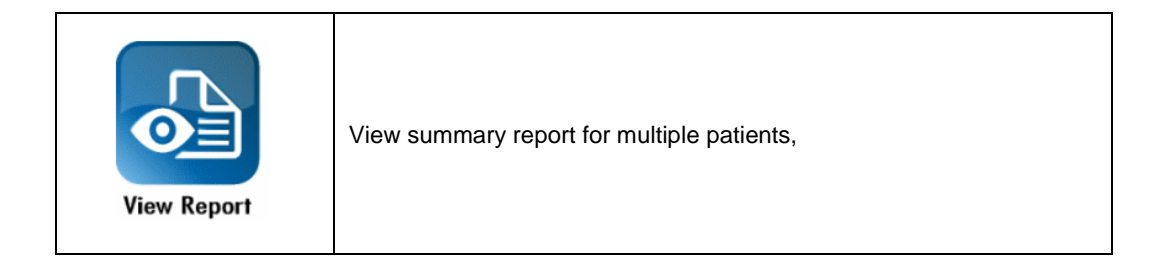

## **3.3.1 Multiple management- View report.**

View report page shows below information for multiple patient.

- **•** Patient Name
- $\bullet$  # of Ratings
- % Below target
- % Above target
- $\bullet$  #Hypo
- $\bullet$  HbA1c
- **•** Pre-meal Average
- **•** Post-meal Average

To change the time range you want to see.

Select the data range or the from and to period than click Apply.

To select the patients you want to view their summary reports.

Click the patients in "select Patient Name", the patients summary will be shown on the screen.

- All patients: show all patients who were recorded in the database.
- Special View patients: show the patients who were selected as needing to specially take care. (You can active this function in patients' profile- healthy record tab.)
- Select any patients in the database by click them.

To rearrange the order of data by each column.

Click the head of each column, you can ascending or descending the data by the column you selected.

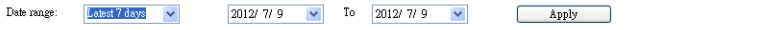

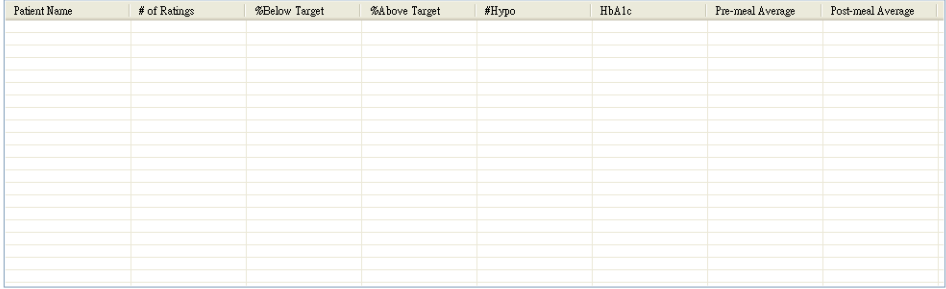

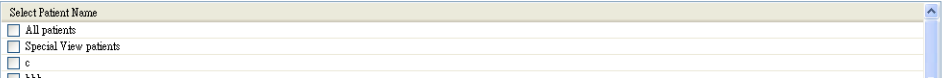

### **3.4 Menu Bar**

The menu bar provides commands for the features and operations. (Including features that you can use by clicking buttons).

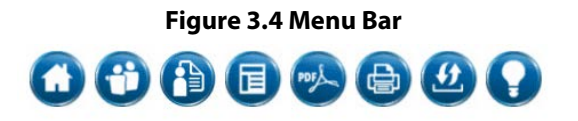

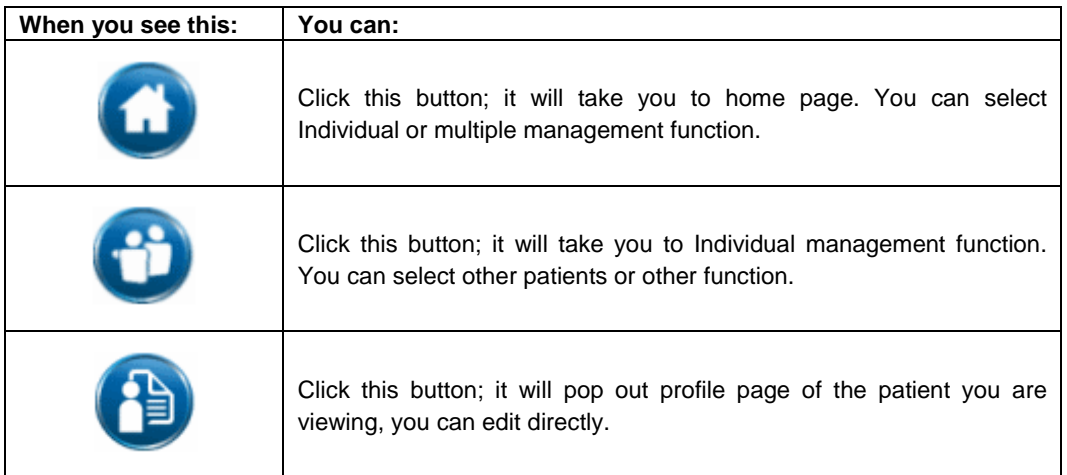

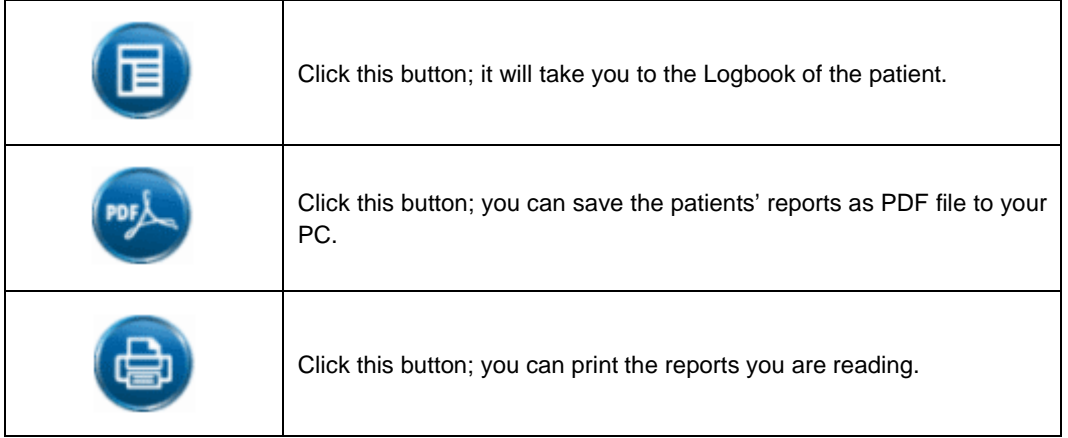

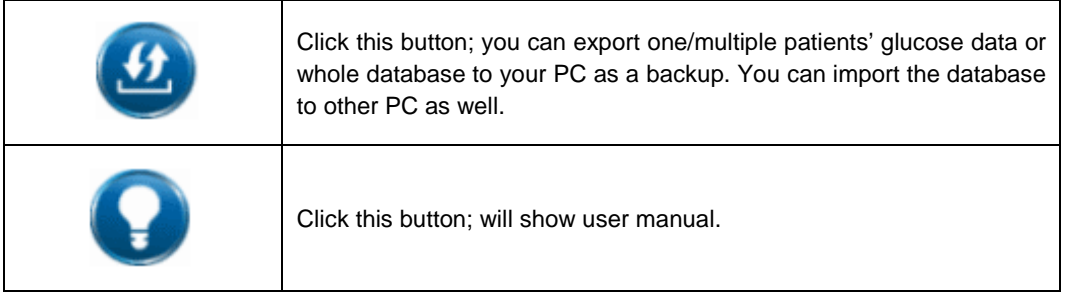

### **3.5** Patient's profile Setup Screen

The Patient's profile Setup screen lets you create diabetes profile data for you or your patients.

#### **To display the Patient's profile Setup Screen:**

Click on the Add/Edit button  $\mathbb{Z}$  on the Individual management Page. Or you may click on the Profile Setup icon  $\bullet$  on the toolbar.

This screen displays the patients General Information. Click on the "Advance" button to display 6 tabs of advanced options and patient regimens.

- [General](mk:@MSITStore:C:%5CProgram%20Files%5CLifeScan%5COneTouch%5CDocuments%5CONETOUCH.CHM::/html/onet6oj0.htm) Enter and view basic personal profile data.
- [ScheduleC](mk:@MSITStore:C:%5CProgram%20Files%5CLifeScan%5COneTouch%5CDocuments%5CONETOUCH.CHM::/html/onet6jsj.htm)ustomize the start and end times for 7 time blocks, for both working and non-working days.
- [Medications](mk:@MSITStore:C:%5CProgram%20Files%5CLifeScan%5COneTouch%5CDocuments%5CONETOUCH.CHM::/html/onet2eib.htm) indicate any insulin, oral medications or other treatments that are being used to manage diabetes.
- [Regimen](mk:@MSITStore:C:%5CProgram%20Files%5CLifeScan%5COneTouch%5CDocuments%5CONETOUCH.CHM::/html/onet77zi.htm) Specify a daily schedule (regimen) of insulin injections.
- [Complications](mk:@MSITStore:C:%5CProgram%20Files%5CLifeScan%5COneTouch%5CDocuments%5CONETOUCH.CHM::/html/onet901f.htm) Note any diabetes-related clinical complications.
- Healthy Record lets you add yours or patient's latest health records to database
- Inquiry takes note of something special here or pick up patients need to have special care.

#### **Patient Setup Screen: General Tab**

The General tab of th[e Patient's Profile Setup Screen](mk:@MSITStore:C:%5CProgram%20Files%5CLifeScan%5COneTouch%5CDocuments%5CONETOUCH.CHM::/html/onet77oz.htm) lets you view and enter basic information about a person

The General tab is the default Tab selection whenever the Patient Setup screen is displayed.

#### **To select a patient from the database:**

You have 2 options for selecting a patient.

- Click on the arrow in the In the Individual management Page. A drop-down menu of patient IDs are displayed. Select the desired name.
- [Search for the Patient](mk:@MSITStore:C:%5CProgram%20Files%5CLifeScan%5COneTouch%5CDocuments%5CONETOUCH.CHM::/html/onet2hv8.htm) by Key in the User ID in to the text box in Individual management page. Then click the Add/Edit button.

#### **To add a new patient to database**

Click the Add/Edit Button without select any patients' ID. You may specify the following

general information by entering the desired data.

- $\blacksquare$  Full Name (which is a must fill in information.)
- Gender
- **Date of Birth**
- $\blacksquare$  ID Number (which is a must fill in information.)
- Medical Record No. (input three digitals 000~999 for multiple function using.)
- **Phone No.**
- Address
- **Email**
- Meter Serial No. (For personal users please kindly fill in your meter's serial number which is on the back cover of the meter in 10 digits format. Fill in meter's serial number to the patient's profile, glucose data can be downloaded from your meter to the database without select patient name again when using the data download function.).

#### **To edit a patient's profile in database:**

- [Select the patient](mk:@MSITStore:C:%5CProgram%20Files%5CLifeScan%5COneTouch%5CDocuments%5CONETOUCH.CHM::/html/onet2hv8.htm) (Click on Add/Edit icon) The patient's information is displayed.
- Edit the required information.
• Click the **Save** button.

#### **The Patient Setup Screen (under Advanced Options): Schedule Tab**

Time Blocks to organize data for Reports. The time blocks of the setting dialog box lets you customize the start and end time for 7 pre-defined time blocks for both working and non-working days. This way you can track and monitor your glucose levels and medications for specific time periods throughout the day, customized to your daily routine.

Time Blocks were shown as "AM/PM", you can easily convert them to "24hrs" by click the radio box.

Start and end times may be set for the following Time blocks:

- Before-Breakfast
- After-Breakfast
- Before-Lunch
- After-Lunch
- Before-Dinner

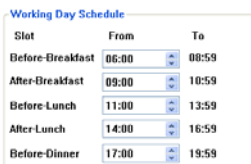

- After-Dinner
- Night

Note: To ensure that glucose readings appear in Glucomanager Pro Reports in the same time block that was used to store the readings in the meter, it is important that the meal schedule you set up in Glucomanager Pro matches the meal schedule stored in the meter. If the schedules don't match or if the clock times differ, glucose readings that are transferred to Glucomanager Pro may be displayed in an inappropriate time block. Glucomanager Pro will provide an alert when the glucose data displayed in an inappropriate time block by highlighting the column grey. Please double click the column and correct the slot of the glucose.If any out-of-target readings [mistakenly] appear in the wrong time block, this may lead you to misinterpret the information when tracking or trending data.

# **Setting Time Block When you see this: You can:**

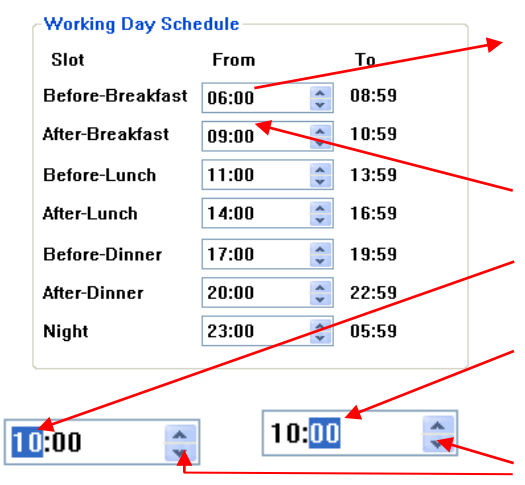

**Set Time Blocks.** Review the Time block and decide if they match your schedule. GLUCOMANAGER PRO uses Time blocks to organize Data for Reports.

**Each Time block start time begins when the previous one ends.**

**Change the hours** for any Time block, by selecting the hour value.

**Change the minutes** for any Time block, by selecting the minute value.

**Click the up/down arrows until you find the desired hours and minutes.**

### **To specify different time blocks for working and non-working days:**

.

Select *Use different schedules for working and non-working days* at the top of the Software screen. Then select each day of the week you would like to group as a non-working day. All other days will be grouped as working days. A separate schedule will appear for the non-working days

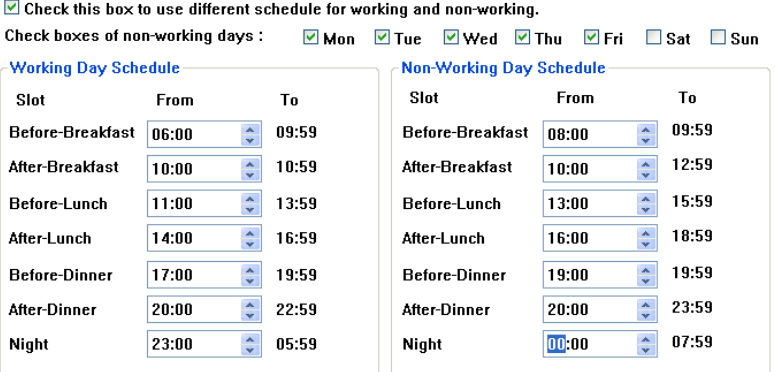

## **To change different type of Time blocks**

*If you don't want to define your time block as "breakfast", "lunch"…you can change it by click non-meal. The time blocks will be changed to "meal-1","meal-2"….*Meal ⊙ Non meal

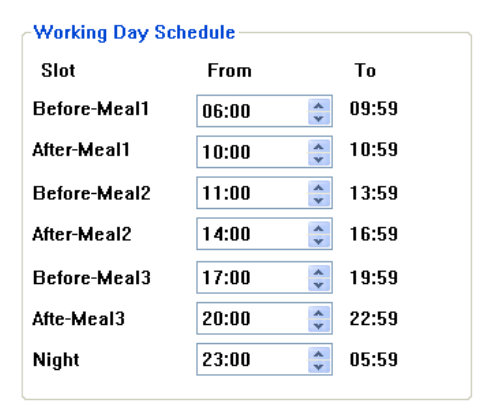

## **Medications Tab**

*The Medications Tab lets you specify any medic manage diabetes* 

*You may select any of the following categories:*

- Insulin
- Oral Meds
- **Insulin Pump**
- Diet and Exercise

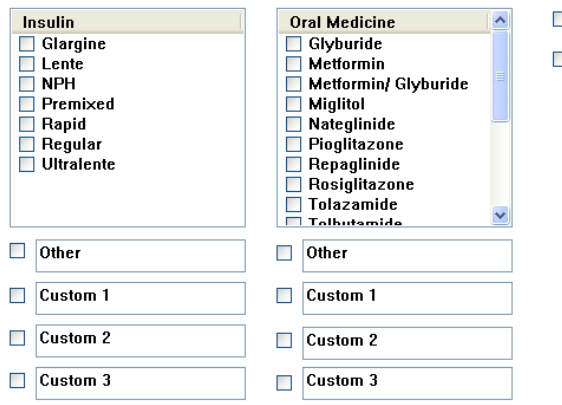

Insulin Pump

Diet and Exercise

# **Medications Tab (Cont.)**

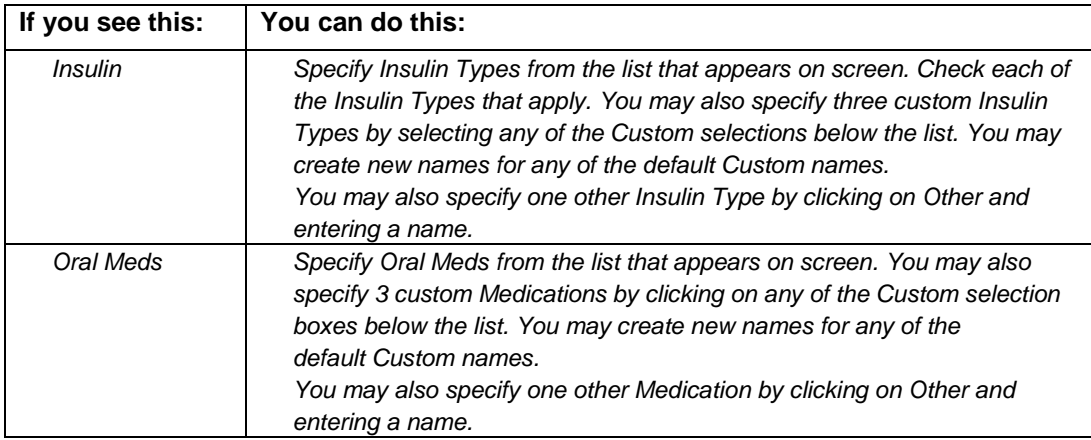

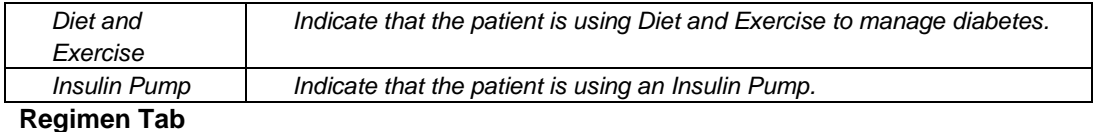

*The Regimen Tab lets you specify a daily schedule (Regimen) for insulin injections. Up to 5 different Regimens may be created and stored in the database*

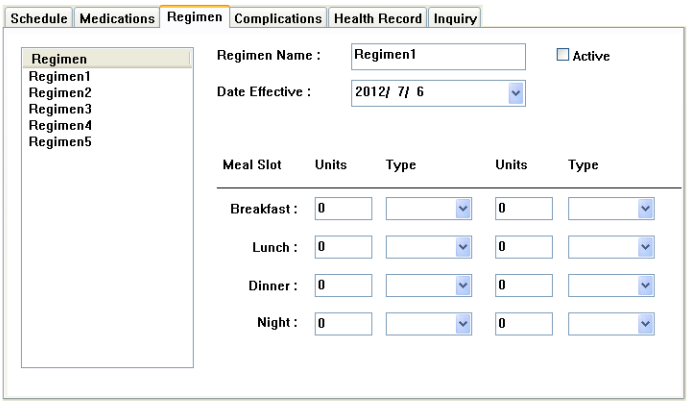

 $\sim$ 

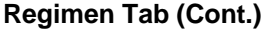

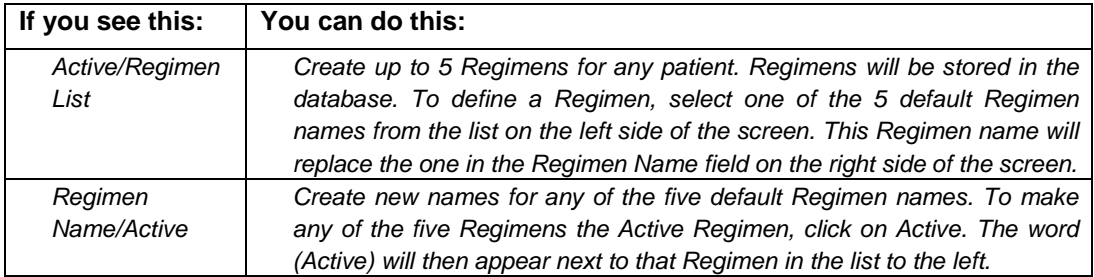

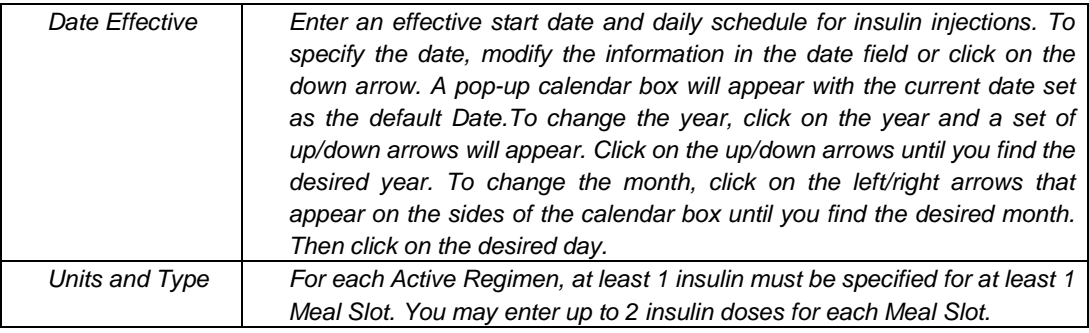

## **Complications Tab**

*The Complications Tab lets you specify medical complications related to diabetes*

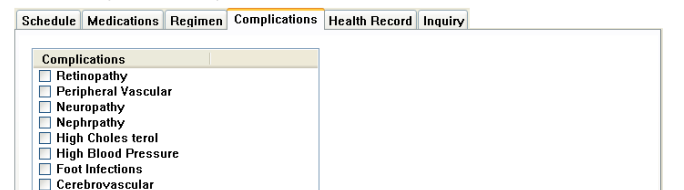

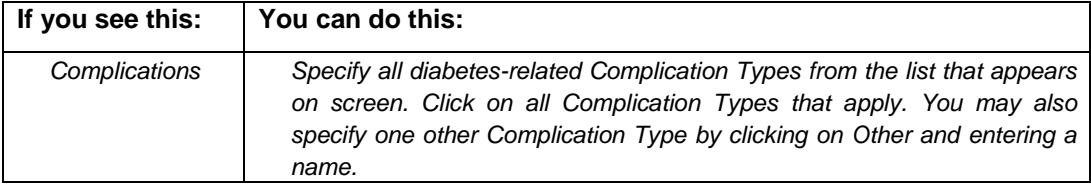

### **Health Records**

*You may add the following types of health records:*

- Diabetes Types
- **Near Diagnised**
- **Height and Weight**
- Before/After Meal Target
- Glucose Unit (mg/dl, mmol/l)

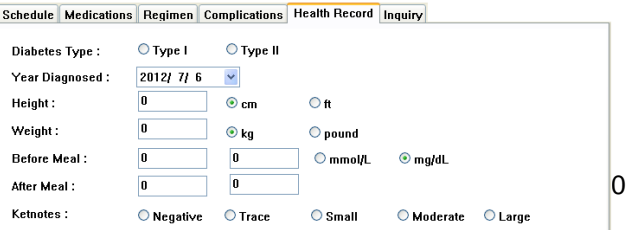

- Ketones
- **Microalbumin**
- **Blood Pressure**
- Cholesterol
- **HbA1c:**
- **Hypoglycemic**

*Click on the radio box in the Diabetes Type field. Select one of following diabetes types:* 

- $\blacksquare$  Type 1
- $\blacksquare$  Type 2

*If you specify height and weight* Enter height and/or weight as follows:

- $\blacksquare$  Heights must be from 0 to 255
- Weights must be from 0 to 600

*If you specify glucose target ranges for a patient:*

### *General rules for entering glucose target ranges:*

- Enter the lower limit for each Meal Slot in the field on the left. Enter the higher limit for each Meal Slot in the field on the right.
- Before-meal and after-meal target ranges can overlap
- You must specify both before-meal and after-meal target ranges

*If you specify ketones*

*Enter a ketone test result from the following list:* 

- **Negative**
- **Trace**
- Small
- **Moderate**
- Large

*If you specify microalbumin Specify either a result type or actual value. Result type choices are:* 

- **Normal**
- **Positive**
- $\blacksquare$  >1000

#### *If you specify cholesterol*

*Specify at least one Cholesterol test from the following list:* 

- Total
- **LDL**
- **HDL**

*Enter Cholesterol test results as follows:* 

```
For Total Cholesterol 
An actual value between 0 and 1000 mg/dL (0 to 25.9 mmol/L) or
Specify ">1000 " (">25.9" in mmol/L) 
For LDL
An actual value between 0 and 500 mg/dL (0 to 13.0 mmol/L) or
Specify ">500 " (">13.0" in mmol/L) 
For HDL 
An actual value between 0 and 500 mg/dL (0 to 13.0 mmol/L) or
Specify ">500 " (">13.0" in mmol/L) 
For Triglycerides
An actual value between 0 and 3000 mg/dL (0 to 33.9 mmol/L) or
Specify ">3000 " (">33.9"in mmol/L)
```
*If you specify HbA1c Enter a value from 4 to 15 in 0.1-unit increments.* 

*If you specify blood pressure Enter systolic and diastolic blood pressure test results.*  *Systolic results must be from 80 to 200 and may be entered in 1-unit increments. Diastolic results must be from 40 to 150 and may be entered in 1-unit increments.* 

## *If you specify Hypoglycemic*

## *General rules for Hypoglycemic value setting:*

- Hypoglycemic value should be higher than 20 mg/dl
- Hypoglycemic value should be lower than the lower limit of both before meal range and after meal range.

# **Inquiry Tab**

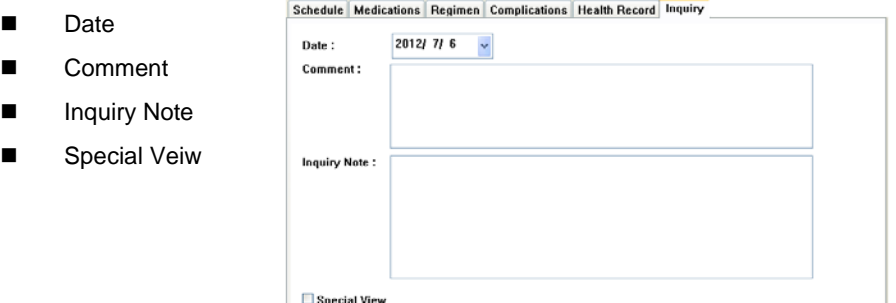

55

*To specify a "Special View" patient.*

*Tick the "Special View" checkbox, you would be able to easily monitor the status of all patients who need to specially take care by simple report in Multiple management page.* 

### **3.6 Glucose detail.**

*The Glucose details screens let you add new data records to the Glucomanager Pro database. The Glucose detail screen has five Tabs that are labeled Glucose, Insulin, Oral Meds, Exercise and Food.*

 $\overline{\phantom{a}}$ 

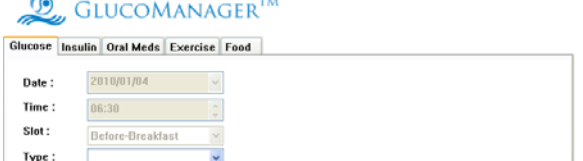

 $\sim$ 

56

**To display the Glucose detail screen:**

**Double Click on any of Glucose Data on the Patient's Logbook. The glucose Detail screen will pop out.**

**Click on any of the Tabs to add that particular record type.**

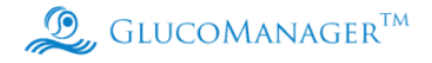

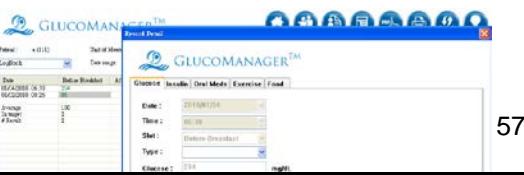

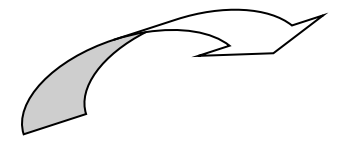

## **Glucose Tab**

*The Glucose Tab lets you add Glucose Records to the Glucomanager Pro database*

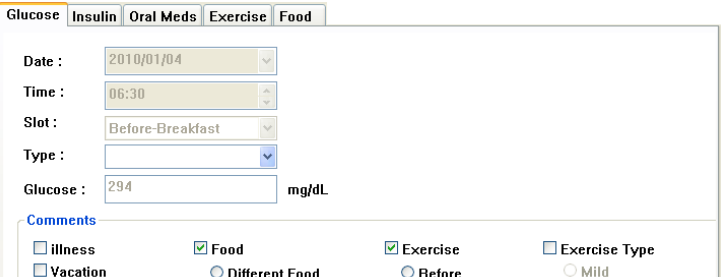

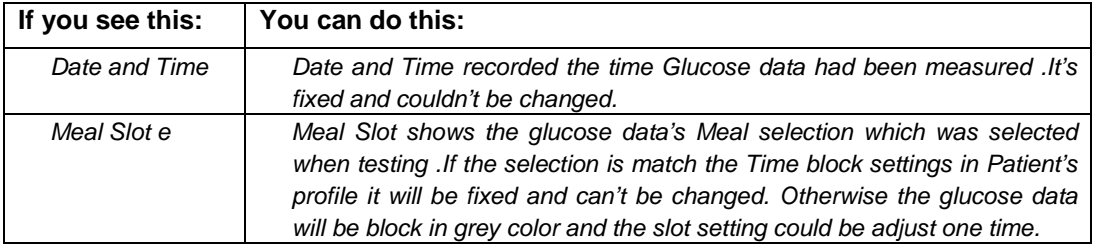

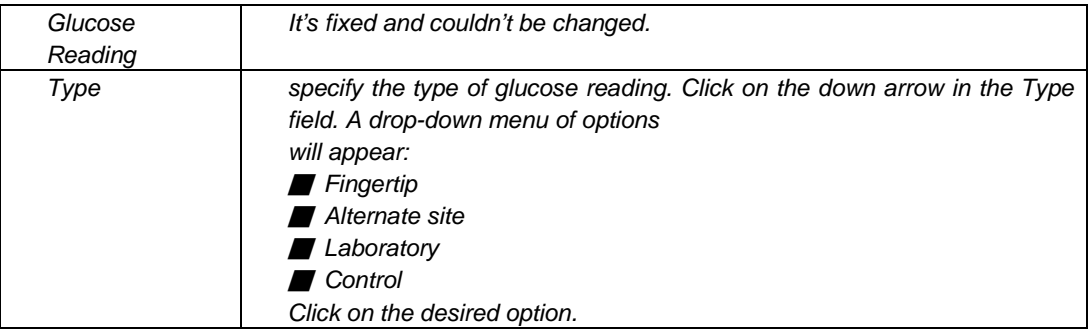

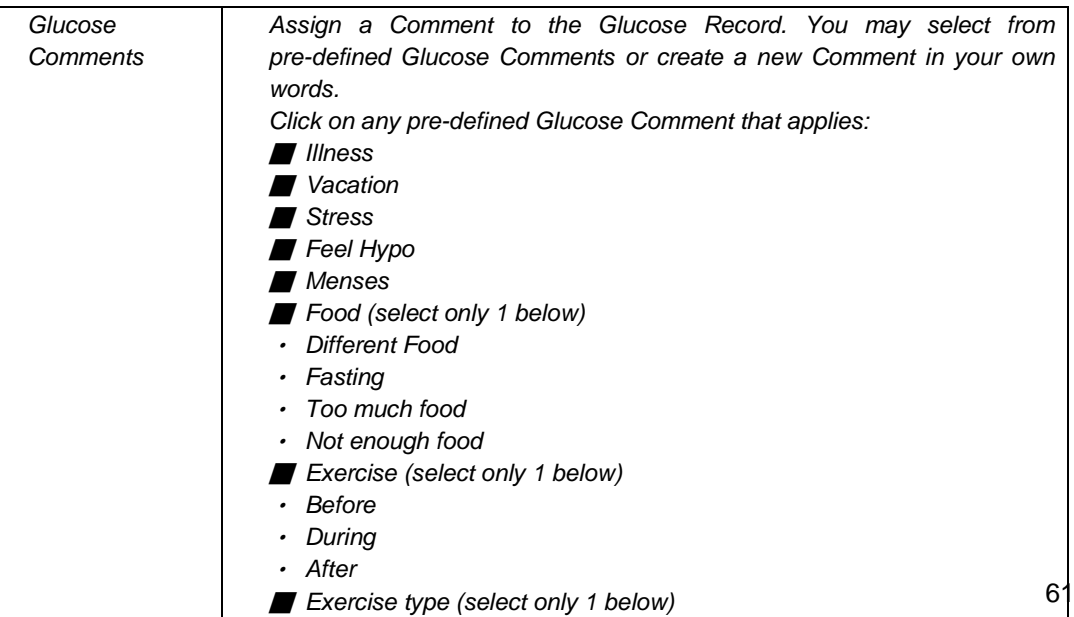

• *Mild*

 $\mathsf{l}$ 

### **The Insulin Tab**

*The Insulin Tab lets you add Insulin Records to the database.*

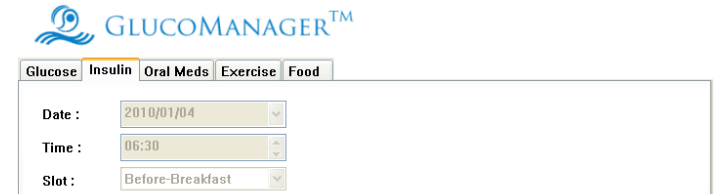

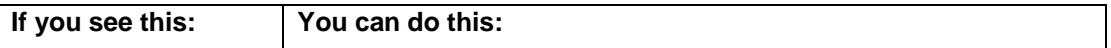

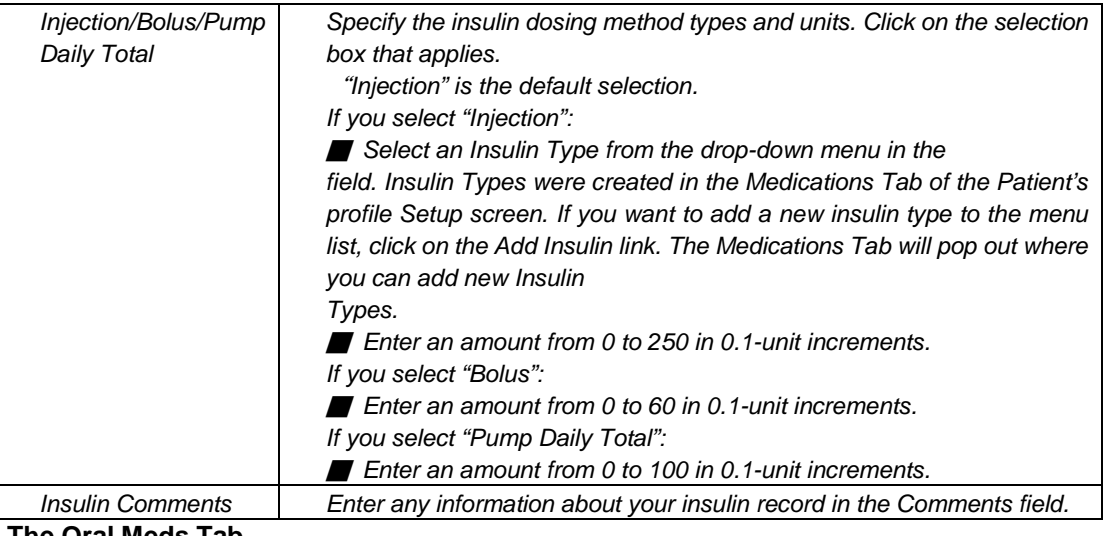

**The Oral Meds Tab**

*The Oral Meds Tab lets you add Oral Medication Records to the database.*

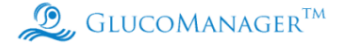

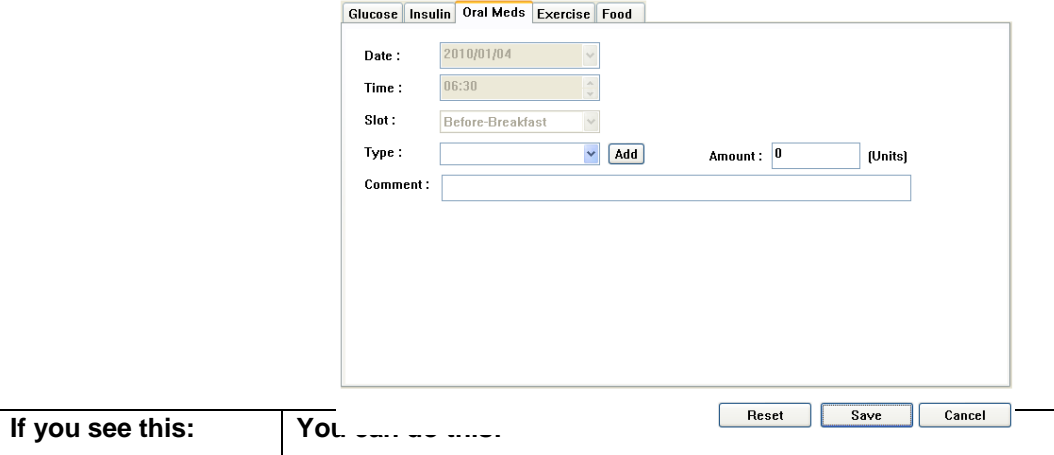

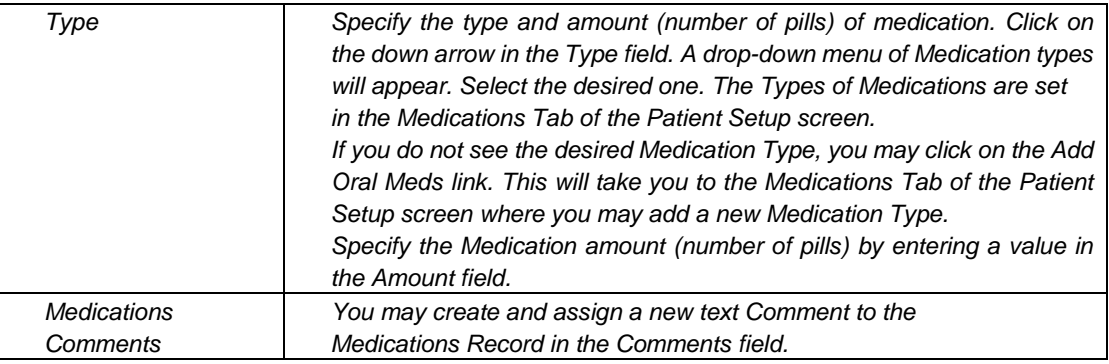

## **The Exercise Tab**

### *The Exercise Tab lets you add Exercise Records to the database*

**If you see this:** 

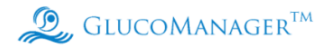

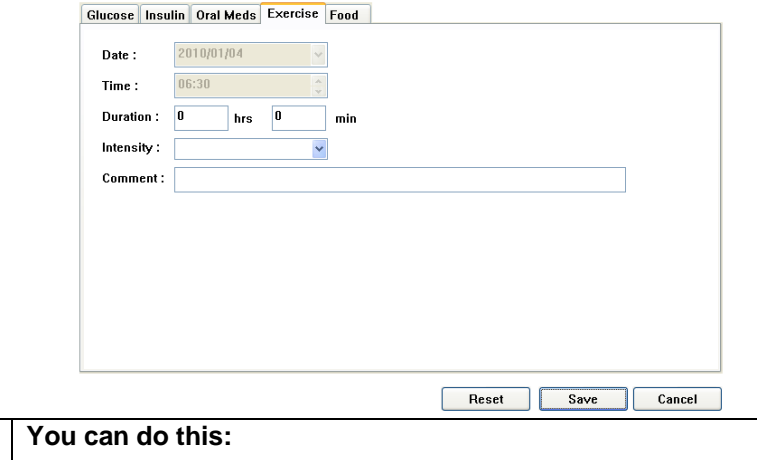

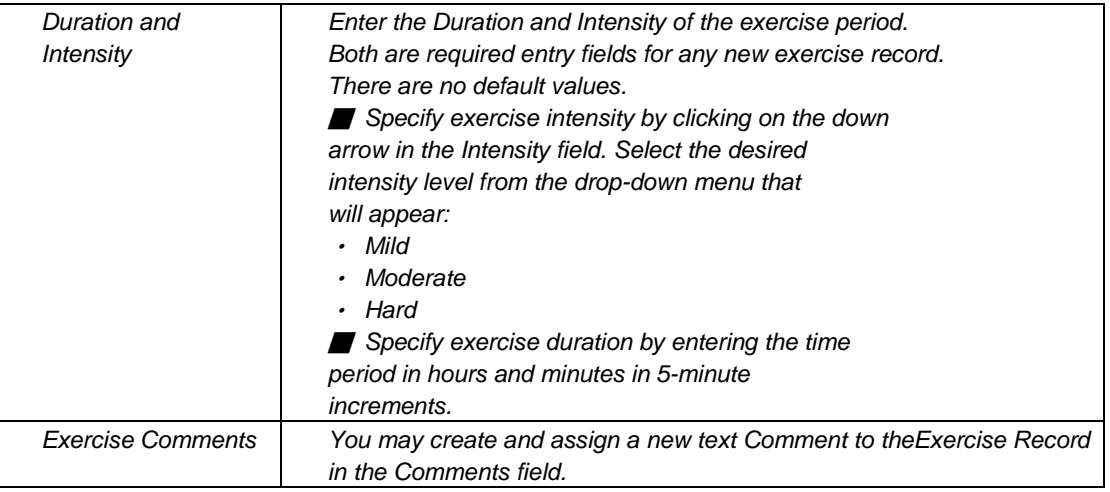

## **The Food Tab**

### *The Food Tab lets you add Food Records to the database*

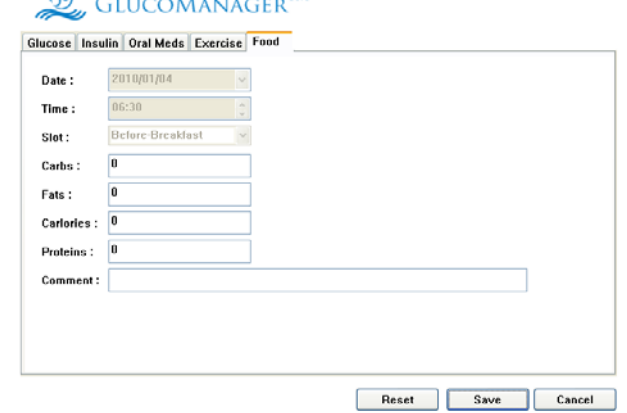

**If you see this: You can do this:**

 $\omega$  and  $\omega$  and  $\omega$ 

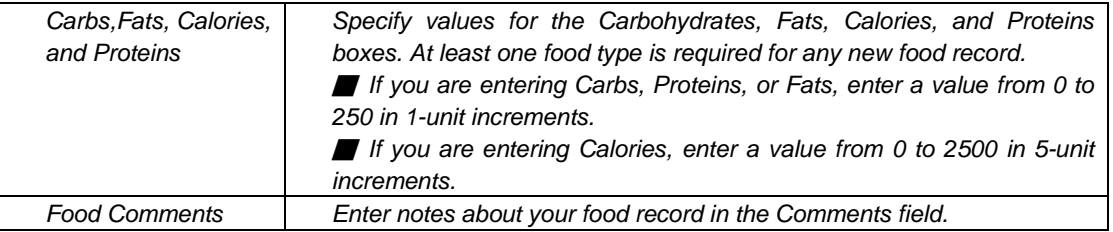

# **3.7 list box in Logbook page**

The Report Bar on all Reports provides shortcuts to commonly used actions. The following description is briefly described from top to down.

- Log Book
- **Glucose Tend**
- Pie chart
- **•** Standard day
- **•** Daily Average readings
- **•** Weekly Average readings
- **•** Histogram
- Data List
- **Summary Check**

## **3.7.1 Viewing Time Period**

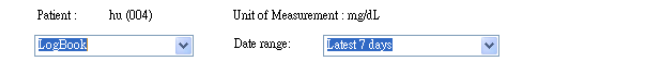

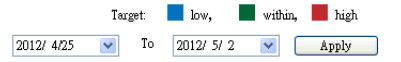

### **Figure 3.9 Time Period**

**–** Click  $\overline{\bullet}$  in Data range to select period as latest 7 days, latest 14 days, latest 30 days, latest 60 days, latest 90 days, or All . And then click "Apply" to view the updated data.

– Or click  $\overline{\bullet}$  in period "from-to" to view the calendar. Then click "Apply" to view the updated data.
### **3.7.2 Colors and Colorful Backgrounds Reports**

Several reports use colors and colorful backgrounds to display data or to differentiate data when viewing reports.

- The following reports use separate cell colors and colorful backgrounds to highlight individual readings that are outside the target ranges: Log Book, Period Review, Daily Line Chart, Avg. Day Trend, Avg. Week Trend, Avg. Meal Histogram and Target Ratio.
- Different cell colors are used for above target readings, below target readings, and within target readings.

## **3.7.3 Reviewing Reports**

When vou open the GlucoManager™ Pro program, the date is set depending on your Windows® system, as well as data in Log Book Mode.

The default Time Blocks as follows:

- Pre-Breakfast (04:00-06:59)
- Post-Breakfast (07:00-09:59)
- Pre-Lunch (10:00-12:59)
- Post-Lunch (13:00-15:59)
- Pre-Dinner (16:00-18:59)
- Post-Dinner (19:00-21:59)
- Bedtime (22:00-03:59)

You can change the setting in Patient's profile –Healthy record Tab.

#### **3.7.4 Log Book Mode Review**

**–** Double click the glucose data, will pop out the glucose detail screen to edit.

**–** the cells which were block in grey color means the before or after meal setting have conflict between meters and patient's profile setting, double click the data then you can modify the slot information of the data.

#### **Figure 3.10 Log Book**

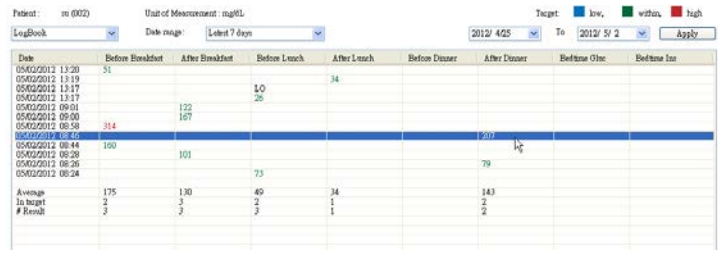

#### **3.7.5 Glucose trend**

### **Figure 3.11 Glucose trend**

- Glucose readings are displayed as dots on an X-Y graph. Each reading is connected to the next with a dashed line.
- The dashed line that connects blood sugar readings in this graph does not reflect actual glucose levels. Blood sugars can go high or low throughout the day especially around mealtimes, medication and exercise. Actual testing before and after these events is required to get a better picture of how they affect your sugar levels.
- Readings will appear in chronological order from oldest to most recent. The X -axis represents the date and time of the reading and the Y-axis represents the actual glucose level. All glucose readings for a particular day are displayed. When printing the Glucose Trend Report, readings are displayed as dots and are connected by solid lines.

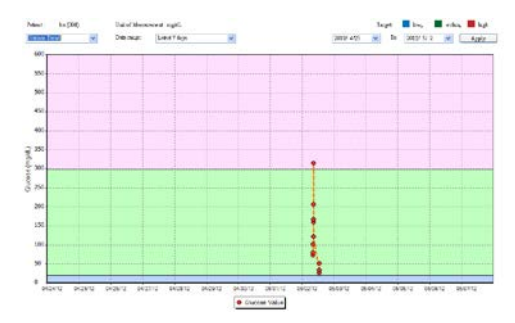

# **3.7.6 Pie Chart**

**Pie Chart Report description:**

A total of 8 pie charts will appear in the Report. Six of the charts represent the before -meal and after -meal breakdowns for each meal slot. One pie chart appears for the Night meal slot. The 8th pie chart indicates the breakdowns for all of the results.

Pie charts for each before -meal and after -meal pairing will appear side by side. This lets you scan for trends within a particular meal slot.

Chart pairings are also stacked vertically so you can compare before -meal percentages and after -meal percentages across all meal slots.

The Overall Total pie chart provides the percentage breakdowns using all glucose readings within and outside their target ranges The Overall Pie includes all results

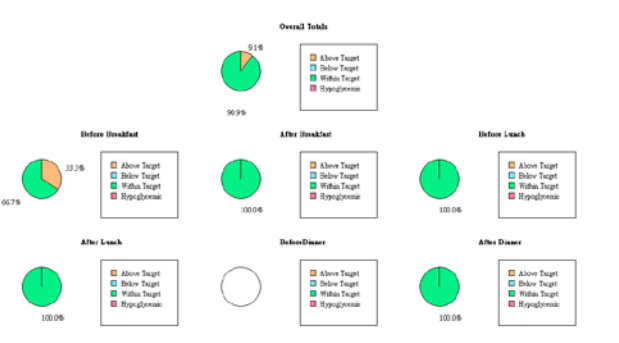

### **3.7.7 Standard Day**

**Standard Day Report description: Figure 3.13 Standard Day**

Glucose readings are displayed on an X -Y graph. The X -axis represents the time of the reading and the Y -axis represents the actual glucose level.

The x -axis covers a 24 -hour period, beginning with the patient's pre -breakfast time, based on the working day schedule.

The shaded green area on the graph represents the Overall (Target) Range. Any readings that fall above or below the shaded gray area are considered outside of this Overall (Target) Range. When printing the Standard Day Report, the Overall (Target) Range limits will appear as horizontal dashed lines.

You may use ToolTips to display the value, Date, Time and Comments tagged to any result.

A link to view Statistics and Targets as well as

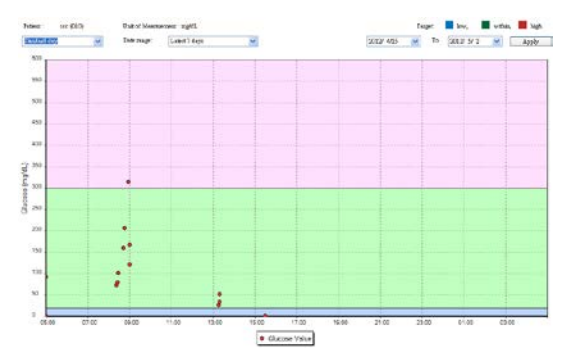

**Figure 3.14 Day Average Readings**

# **3.7.8 Day Average Readings**

The chart displays glucose averages by meal slot. The X-axis represents the "Breakfast", "Lunch", "Dinner" and "Night" meal slots and the Y-axis represents the glucose average. Before-meal and after-meal period averages are displayed as side-by-side bars for each meal slot.

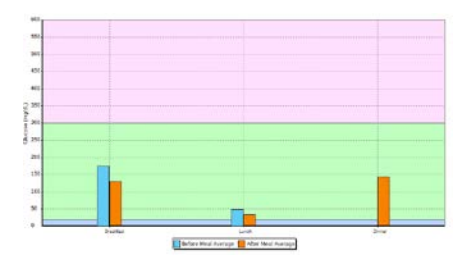

#### **3.7.9 Week Average Readings**

- **–** The top chart displays glucose averages for each day of the week.
- The X-axis represents the day of the week and the Y-axis represents the glucose average. Before-meal and after-meal period averages are displayed as side-by-side bars for each day of the week.

#### **Figure 3.15 Week Average Readings**

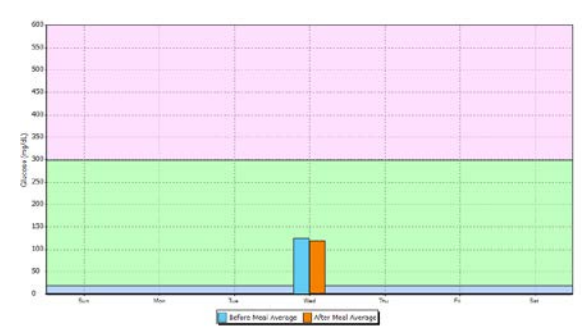

#### **3.7.10 Histogram**

Glucose readings from each meal slot are presented as stacked bars on an X-Y chart. The X-axis represents the pre-defined glucose ranges and the Y-axis represents the total number of glucose readings in a meal slot, for that particular range.

#### **Figure 3.16 Histogram**

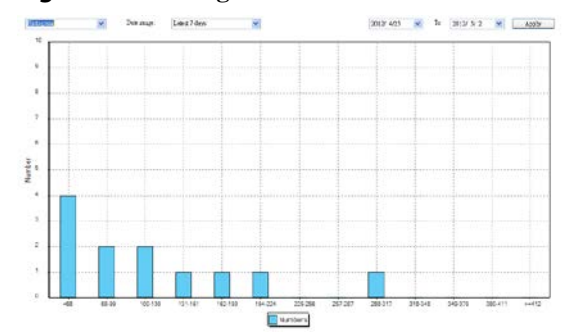

#### **3.7.11 Data List**

The Data List Report displays a sequential list of all glucose, insulin, food, exercise and other health data stored in the Glucomanager Pro database. All Comments will be included. This Report lets you easily monitor all relevant data for any patient in the database.

#### **Figure 3.16 Target Ratio**

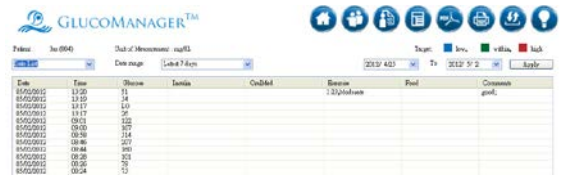

#### **3.7.12 Summary Check**

The Summary Report displays portions of **Figure 3.16 Target Ratio**

several Glucomanager Pro Reports over the same date range. This Report provides an overview of diabetes health. A Statistics Panel is also included.

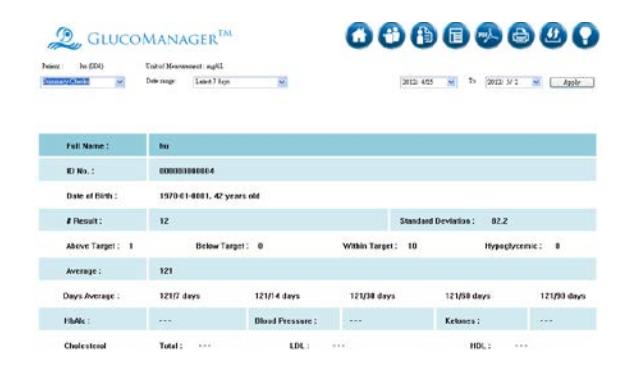

# **3.8 Messages From The GLUCOMANAGER PRO**

Messages appear in this window, including information about data files or device.

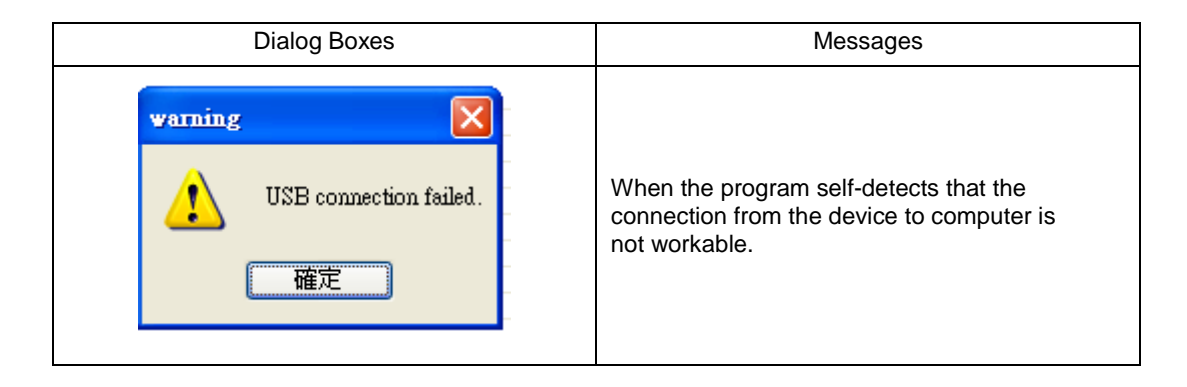

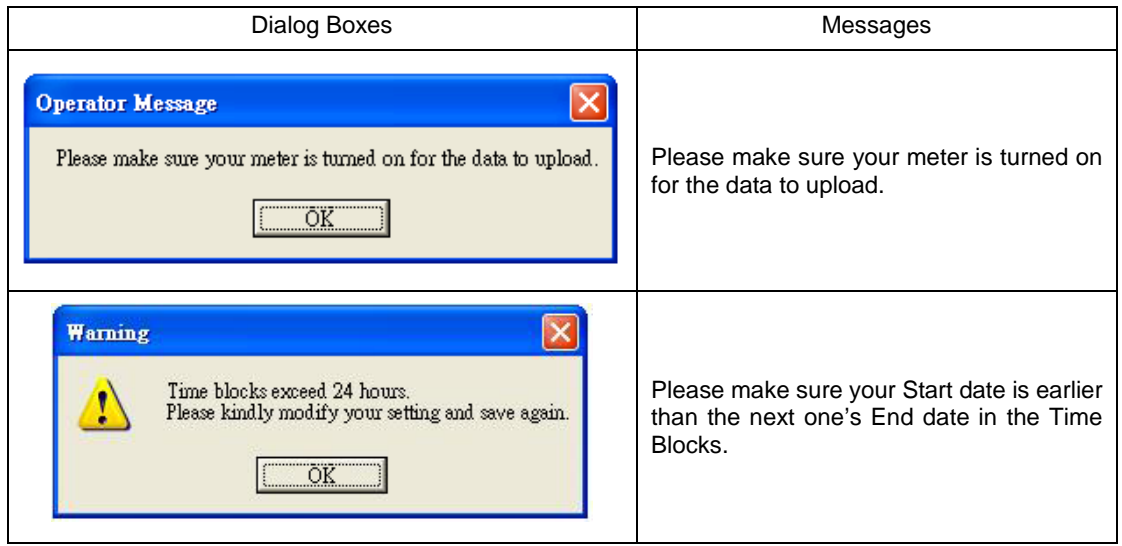

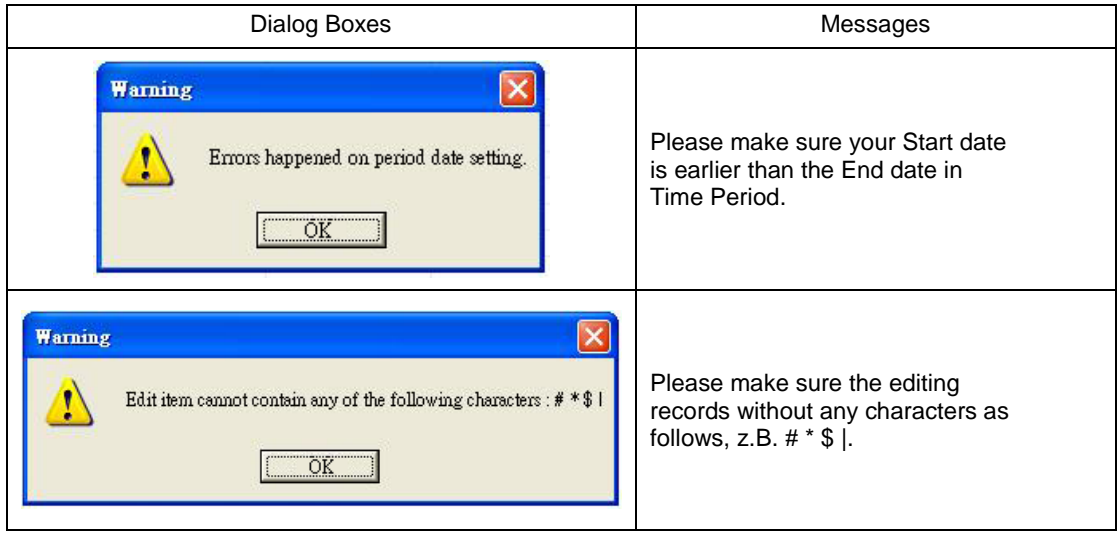

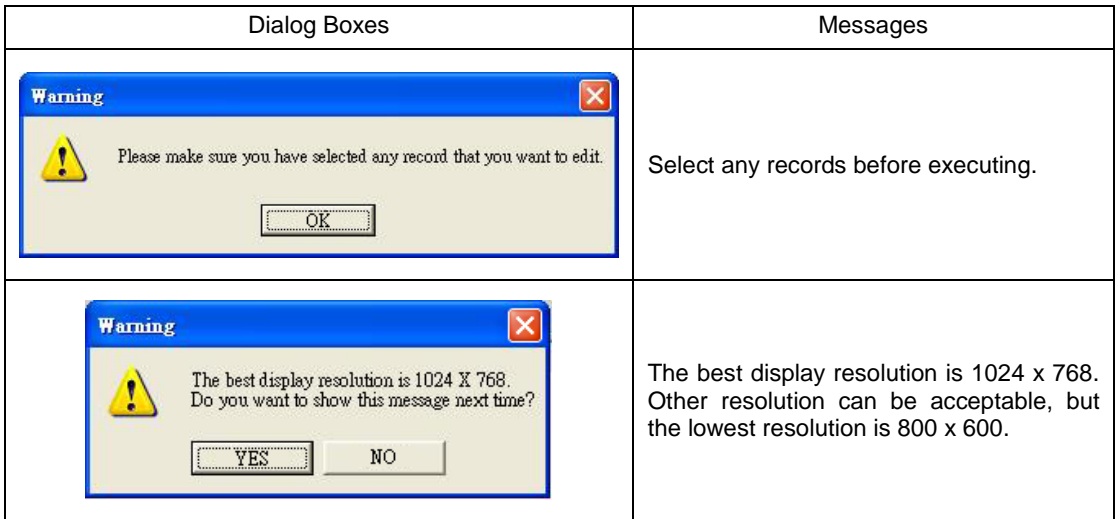

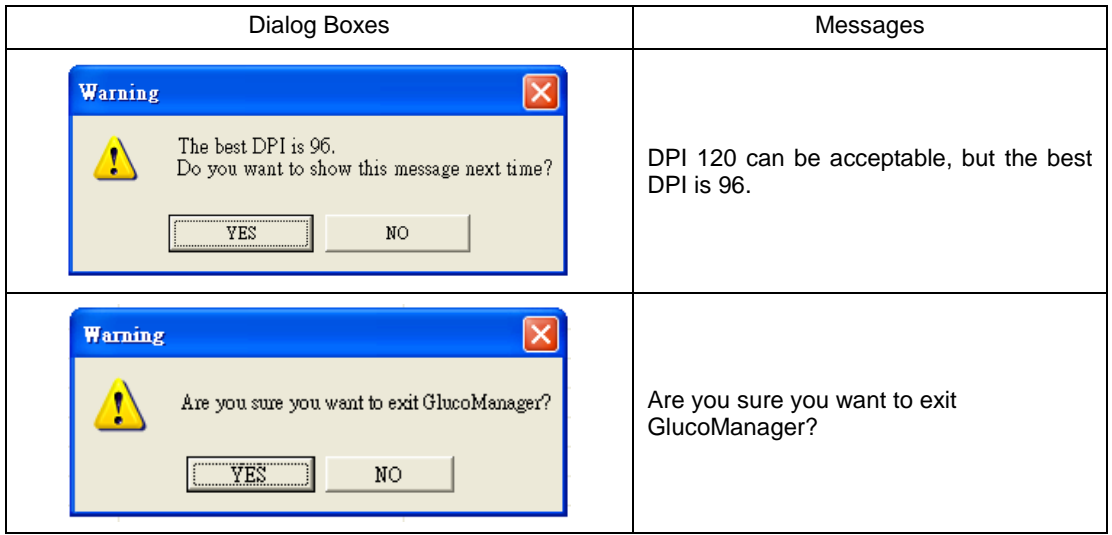

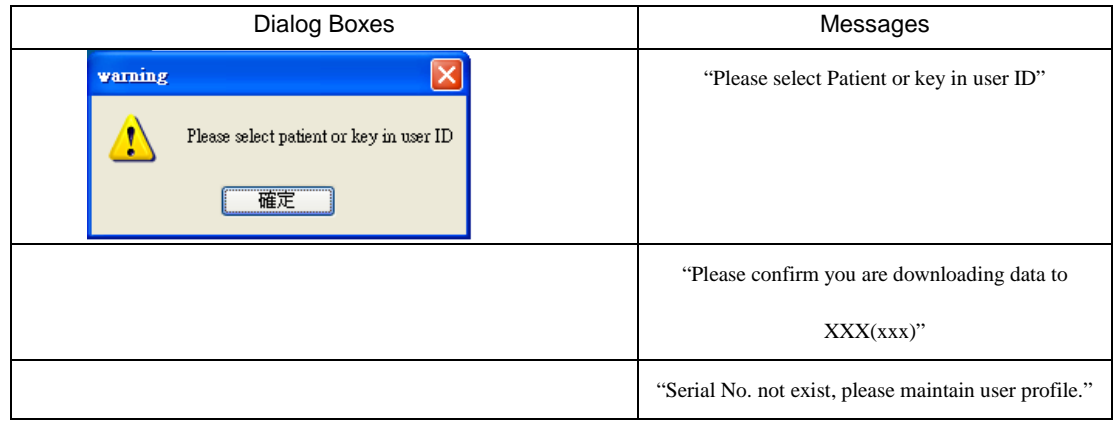

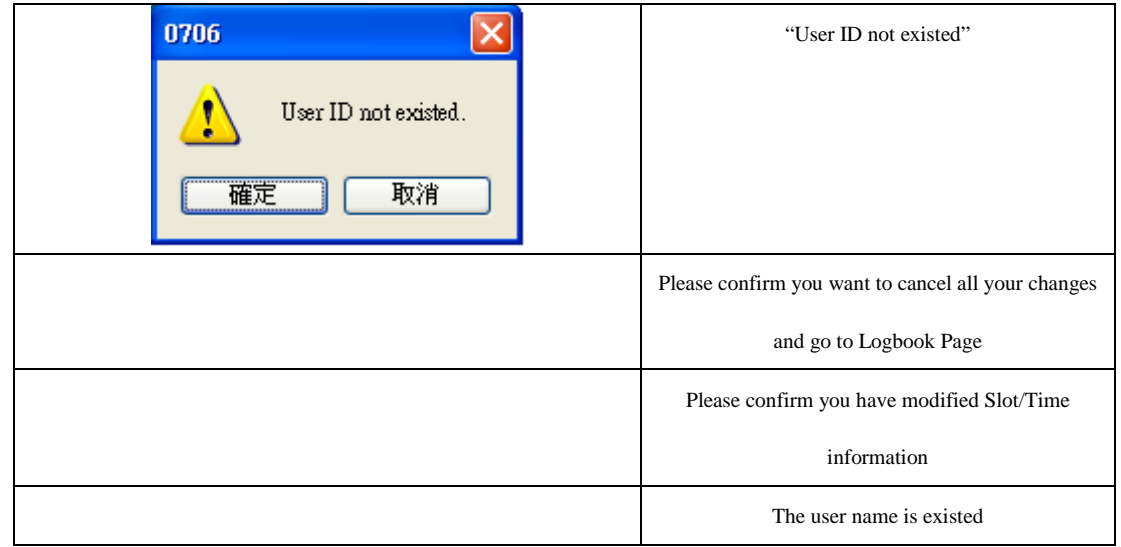

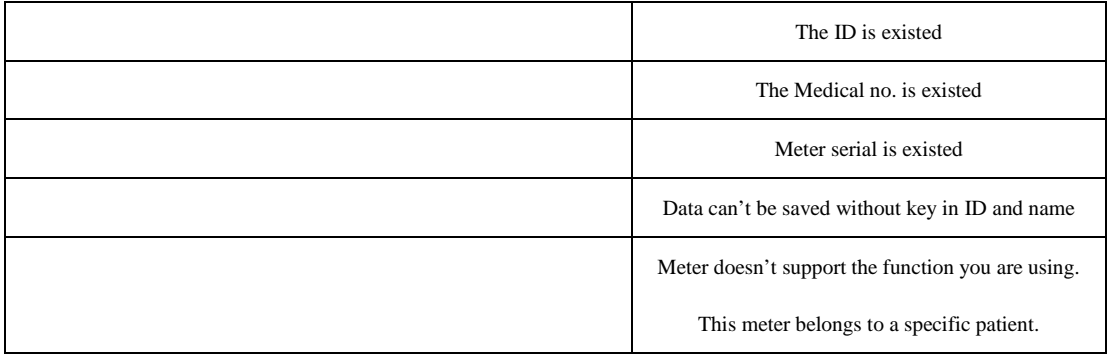

# **4. Appendix A**

#### **Troubleshooting**

If you still have a problem after completing the suggested corrections, please call customer service toll free at 866-994-3345. GLUCOMANAGER PRO support specialists are available Monday through Friday from 8:00 a.m. to 6:00 p.m.

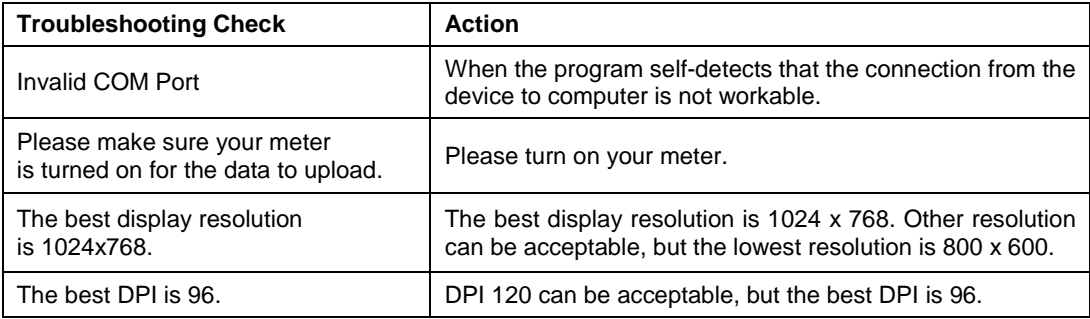

# **CAUTION and IMPORTANT Messages**

For reference, Caution and Important messages included in this guide are listed below.

#### ● **CAUTION Messages**

The following CAUTION messages are included in this User's Guide.

- To avoid the possibility of electrical shock, never perform a blood glucose test while the meter is connected to the computer.
- The GLUCOMANAGER PRO assumes a single glucose calibration type of whole blood.
- When you download test results from a device, the GLUCOMANAGER PRO does not differentiate between whole-blood and plasma calibrated on device.
- The GLUCOMANAGER PRO merely downloads the data with no calculations made.
- There are slight differences between the two calibrations. You should not mix data from meters that use different calibration references.
- Do not download data from any device that records more than one person's data. The GLUCOMANAGER PRO cannot identify more than one person's data.
- All data stored on a device is downloaded to the database for the person associated with the device in the GLUCOMANAGER PRO .

#### ● **IMPORTANT Messages**

- Please download data from your device often. Most devices hold only a limited number of historical records.
- Ensure that the time and date are correct on your computer and the meter.
- Always refer to the User's Guide that came with your device for complete instructions on its use.
- Any data you download before will not be overwritten when you download again. Only the new data will be added to your file.

# **Copyright and Trademarks**

This document is the property of the EPS Bio Technology Corp. It shall not be reproduced, distributed, disclosed, or used for manufacture or sale of systems without the express written consent of the EPS Bio Technology Corp.

Permission is granted to print copies of this document for use solely by the GLUCOMANAGER PRO user. Microsoft, Windows, and Internet Explorer are registered trademarks of Microsoft Corp.

Other trademarks are the property of their respective owners and are hereby acknowledged.

#### **Disclaimers and Limitations of Liability**

The information contained in this guide, including but not limited to any product specifications, is subject to change without notice.

EPS Bio Technology Corp. makes no representations or warranties of any kind concerning the contents of this guide.

Under no circumstances will EPS Bio Technology Corp. be held liable for any loss or other damages pertaining to the use of this guide.

P/N: 718057900 Rev.A05